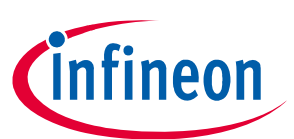

# **TLE984x Evalboard Rev 1.3 User Manual**

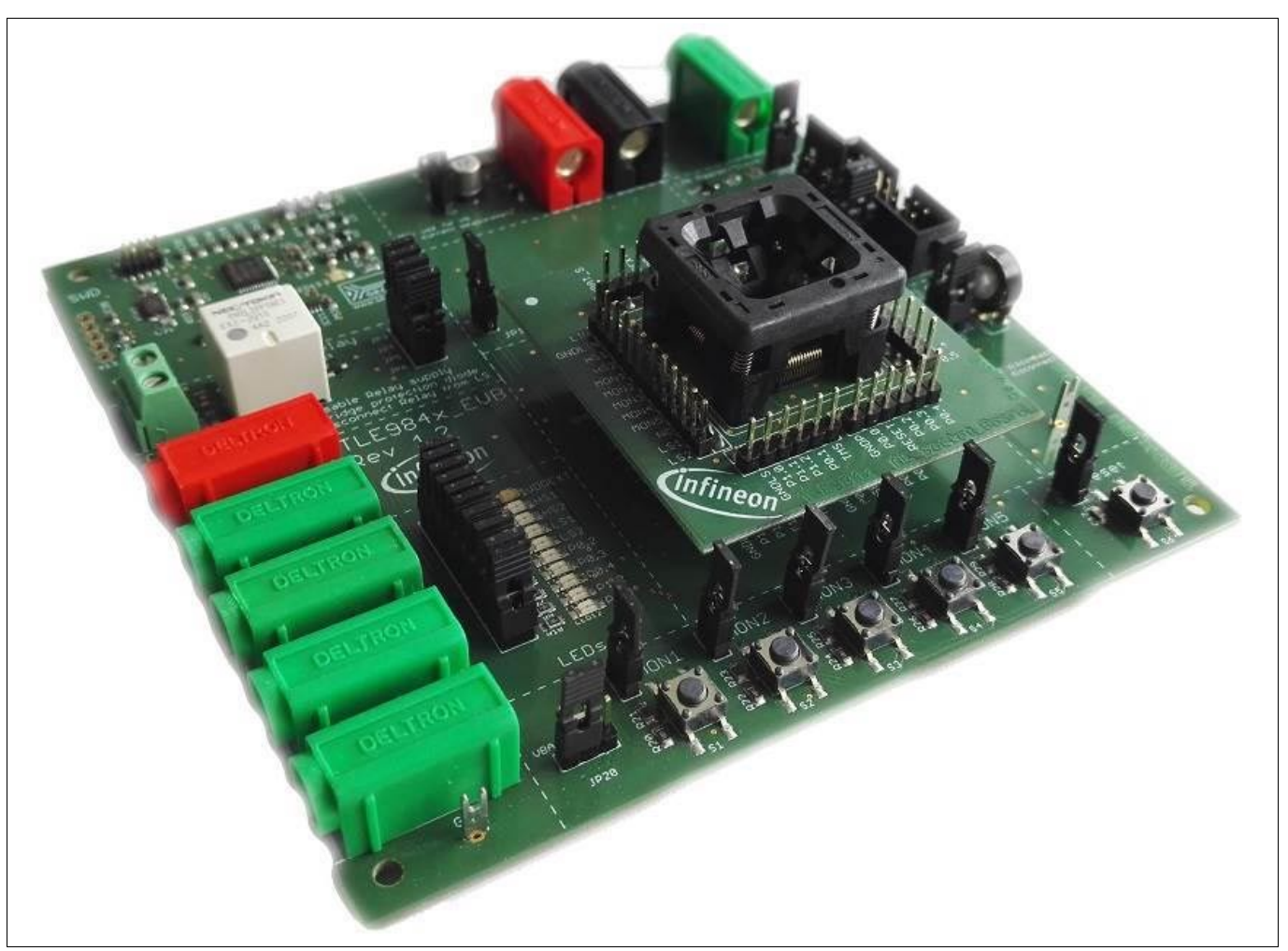

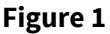

## <span id="page-0-0"></span>**About this document**

#### **Scope and purpose**

The TLE984x Evalboard is designed to evaluate hardware and software functionalities of the TLE984x device family. All Pins of the chip are able to be contacted via Pinheader. Further the bidirectional Relay can be used to evaluate DC motor applications.

This Manual provides additional information about the Boards Layout, Jumper settings, interfaces and Debug

options. It introduces the Evaluation Plattform as well as how to create a software example and download it to the TLE984x.

*Note: This Evaluationboard is not optimized for EMC behavior.* 

#### **Intended audience**

This Document is for everyone who works with the TLE984x\_EVB.

**Table of contents** 

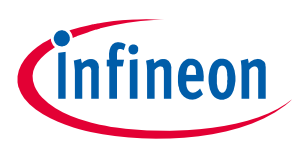

## <span id="page-1-0"></span>**Table of contents**

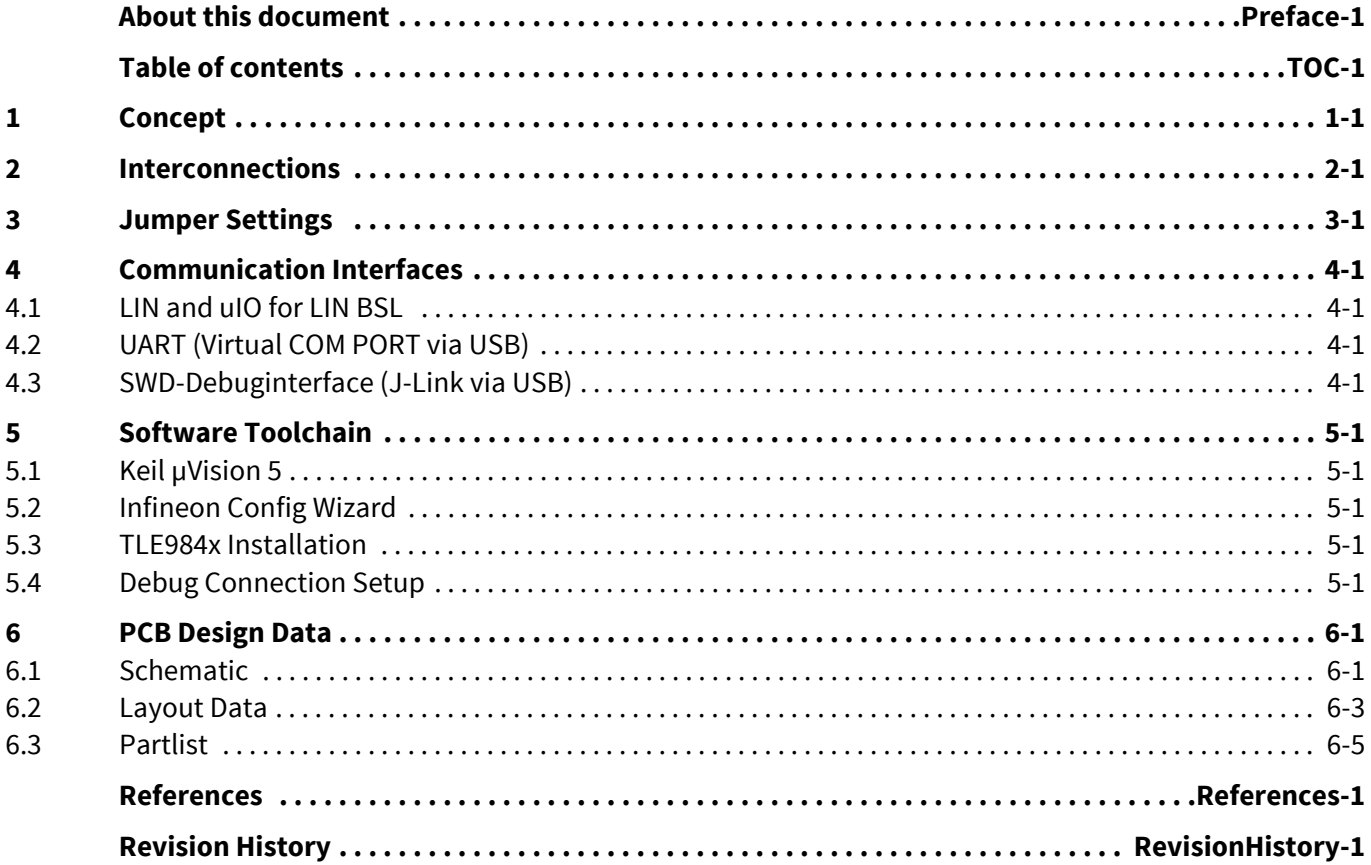

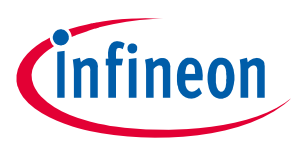

## **Concept**

## <span id="page-2-0"></span>**1 Concept**

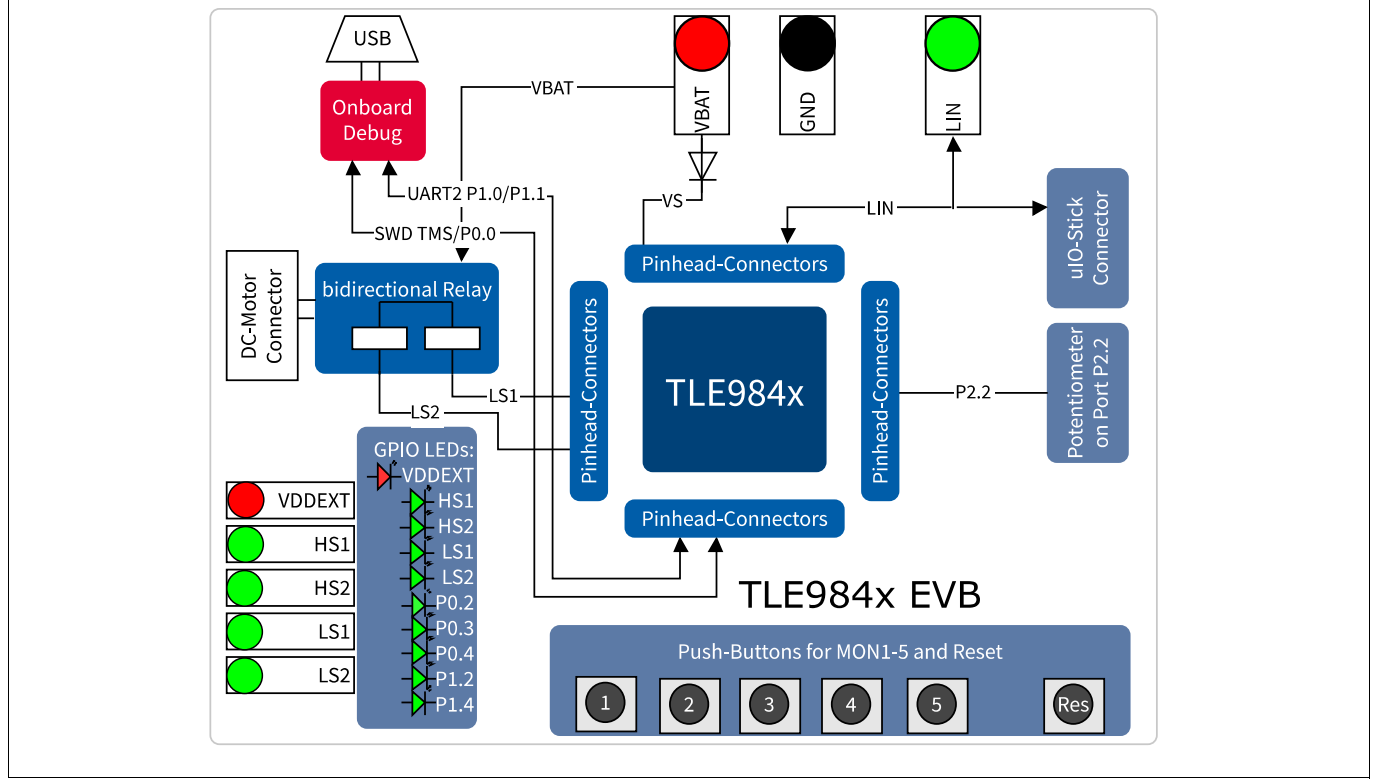

**Figure 1 Evalboard Concept**

This board is designed to provide a fast and easy start of evaluation, for Infineons embedded Power TLE984x device family. Initialy, the evaluation board brings several interfaces and interconnections shown in Figure 1.

The TLE984x device is placed in the center of the PCB. A socket provides the possibility to test and evaluate all ICs out of the TLE984x device family. Every pin of the IC is connectable via rows of pinheader. The board is protected against reverse polarity of input voltage supply. A bidirectional relay can be connected to the integrated lowside switches, optionaly. In addition to that, a scew-connector is placed near the relay to contact and drive a DC motor(example: window lift motor).

The evaluationboard provides an on board debugger. It is placed in the upper left of Figure 1. It provides a SWD-Debug connection and a virtual COM port for serial UART communication.

Highside and Lowside switches and VDDEXT are connectable via 4mm standard laboratory wires.

The High-Voltage-Monitor pins can be triggered with dedicated pushbuttons.

For analog input values a potentiometer is connected to PIN P2.2.

The LIN connection is able to be configured to master and slave mode.

**User Manual TLE984x Evalboard Rev 1.3**

**Interconnections**

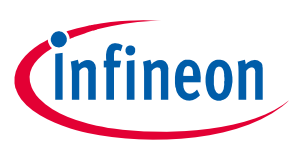

## <span id="page-3-0"></span>**2 Interconnections**

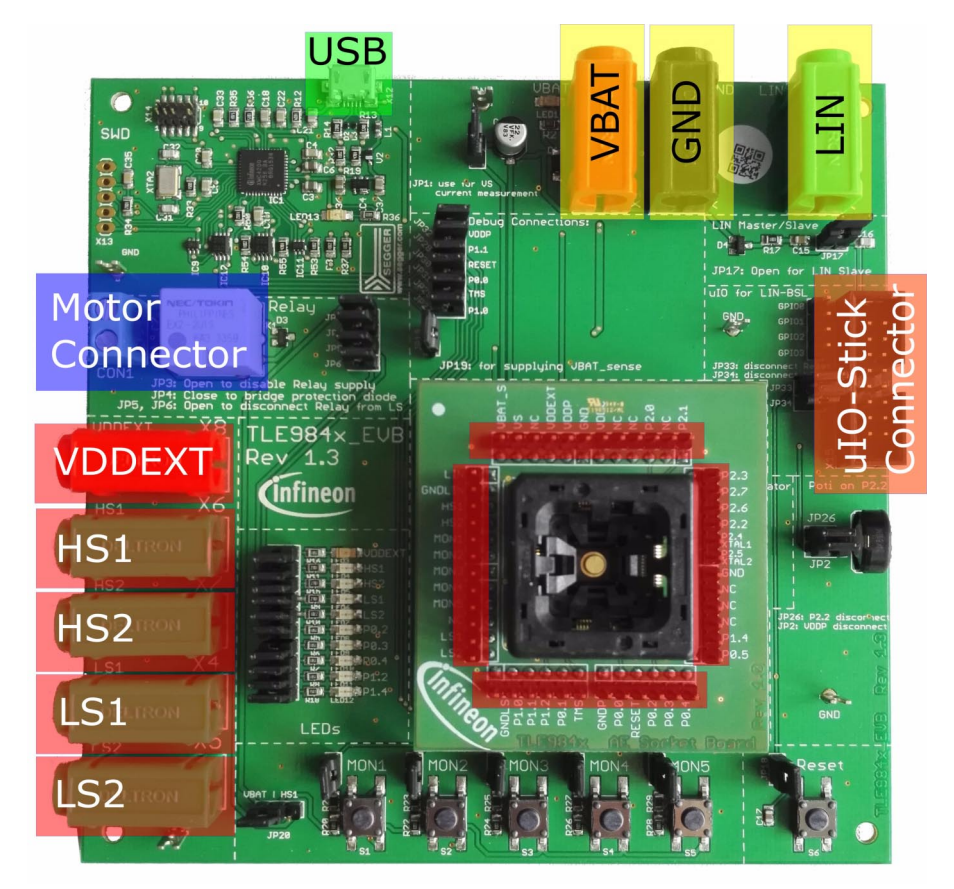

#### **Figure 2 Interconnections**

#### **4mm Laboratory Connectors**

Ground, voltagesupply (operating Voltage is documented in the datasheet) and LIN communication can be connected via banana jacks: GND (black), VBAT (red), LIN (green)

VDDEXT, HS- and LS-switch signals can also be accessed with laboratory equipment: VDDEXT(red), HS1(green), HS2(green), LS1(green), LS2(green).

#### **Terminal Block** (blue)

The two Pin Terminal provides a two wire DC-Motor connection. Both Pins are switched to VBAT or GND. Connected Motor can be operated in two directions.

#### **uIO-Connector** (orange)

The uIO-Stick can be connected at the upper right corner of the Evaluationboard. It provides BSL-Programming via LIN. The connector provides an reverse polarity protected connection between the Evaluationboard and uIO-Stick. (Signals: RESET, VS, LIN)

#### **USB** (green)

An Onboard-Debuger is implemented on the TLE984x\_EVB. The USB-Connection provides a Debug- and Serialinterface to the PC.

#### **Pinhead Rows** (red)

Every Pin of the TLE984x is available for measurements and evaluation, via Pinhead rows.

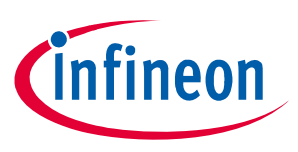

#### **Jumper Settings**

## <span id="page-4-0"></span>**3 Jumper Settings**

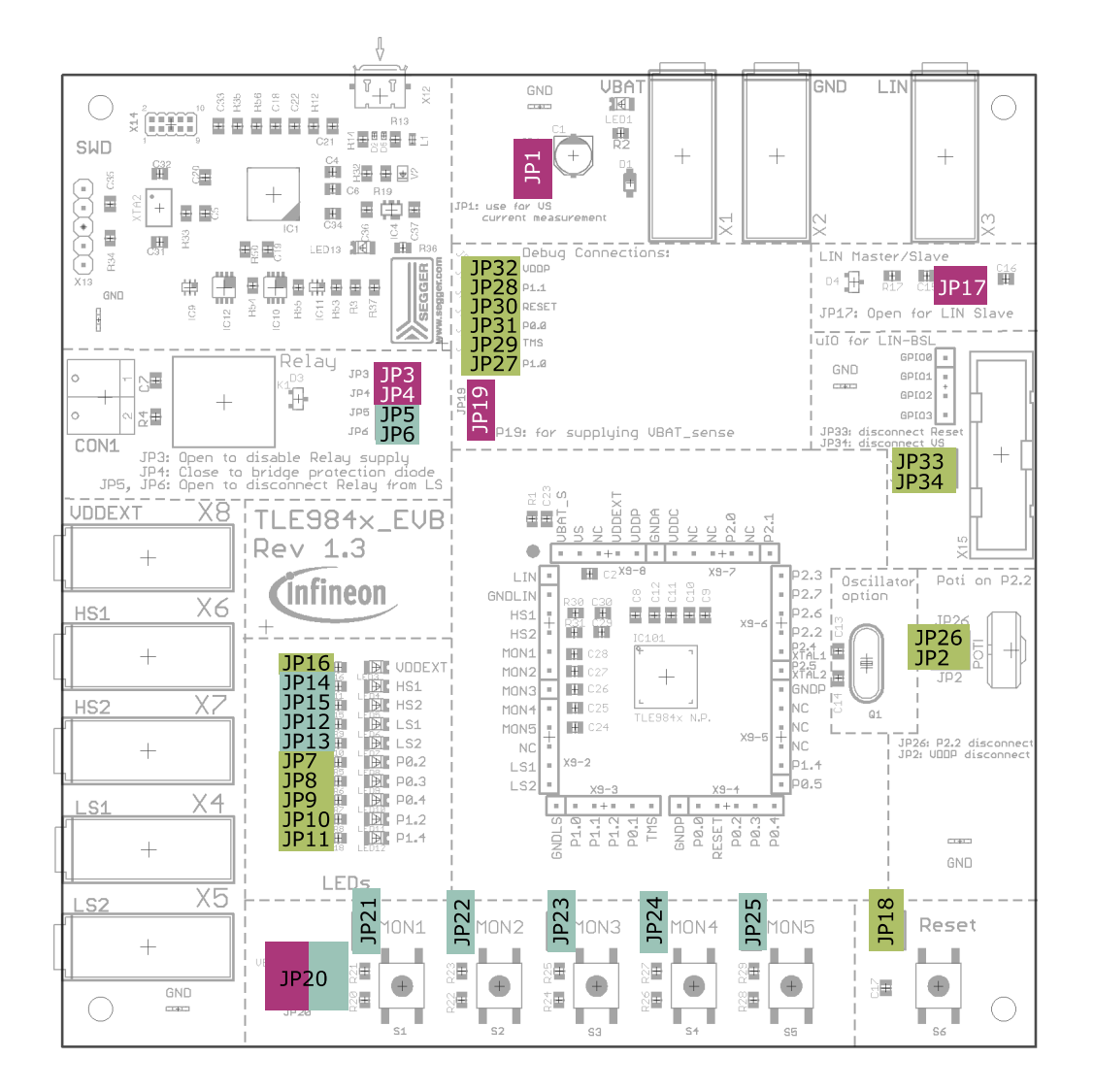

#### <span id="page-4-1"></span>**Figure 3 Jumper Settings**

**[Figure 3](#page-4-1)** shows the jumper positions on the Evaluation Board. The color of gives an information about the voltage, which can appear at the Jumperpins.

Green marked jumper are related to the 5V domain (voltage range 0V...VDDP/VDDEXT).

Blue marked jumper are related to high voltage Inputs or Outputs of the TLE984x.

Purple jumper are connected to the supply voltage of the board.

**[Table 1](#page-4-2)** shows which Jumper is connected to the PINs of the TLE984x and the peripheral.

#### <span id="page-4-2"></span>**Table 1 Jumper List**

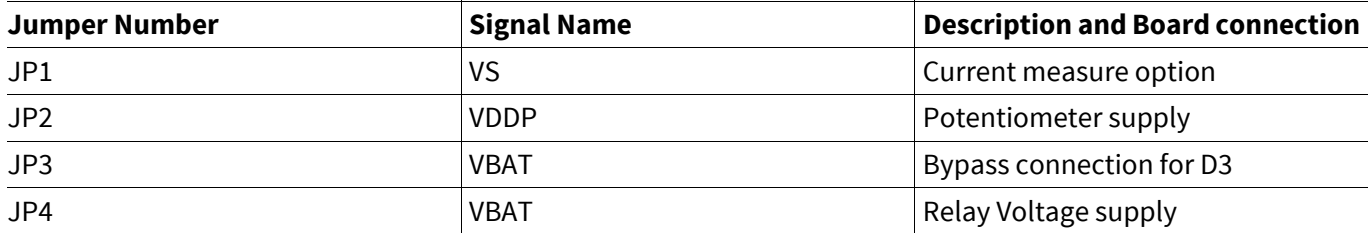

#### **Jumper Settings**

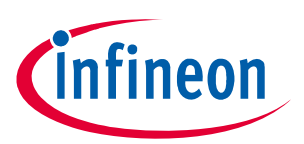

#### **Table 1 Jumper List**

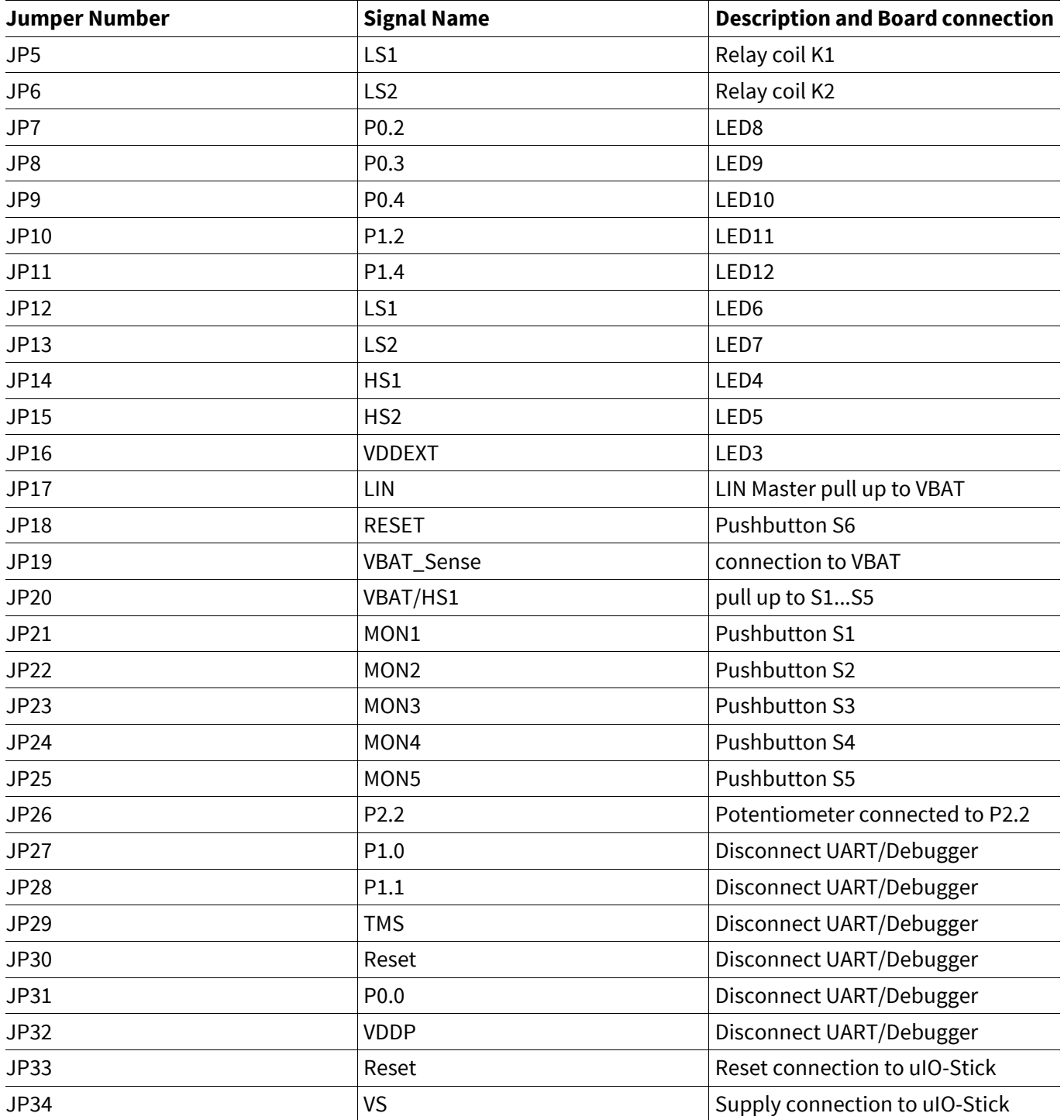

**Communication Interfaces**

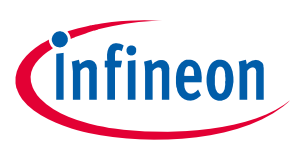

## <span id="page-6-0"></span>**4 Communication Interfaces**

## <span id="page-6-1"></span>**4.1 LIN and uIO for LIN BSL**

The device integrated LIN transceiver is connected to a banana jack and additionally to the uIO BSL interface. To integrate the device in a LIN network it is sufficient to use the single wire banana interface. The BSL interface is intended to program the device via LIN. For further information about the uIO interface see **www.hitex.com/uio**.

## <span id="page-6-2"></span>**4.2 UART (Virtual COM PORT via USB)**

A virtual COM port provided by Segger driver enables a PC – board – communication via UART. The UART2 module of TLE984x uses the pins P1.0 (transmit) and P1.1 (receive). Those are connected to the XMC4200, which emulates Rx and Tx on PC side with Segger firmware. Though they cannot be disconnected physically, bidirectional level shifters ensure that the XMC pins are hi-Z in case the virtual COM port is not used. By connecting the evaluation board to the PC a virtual COM port gets emulated by the Segger driver automatically. The port will show up in the Microsoft® Windows® device manager.

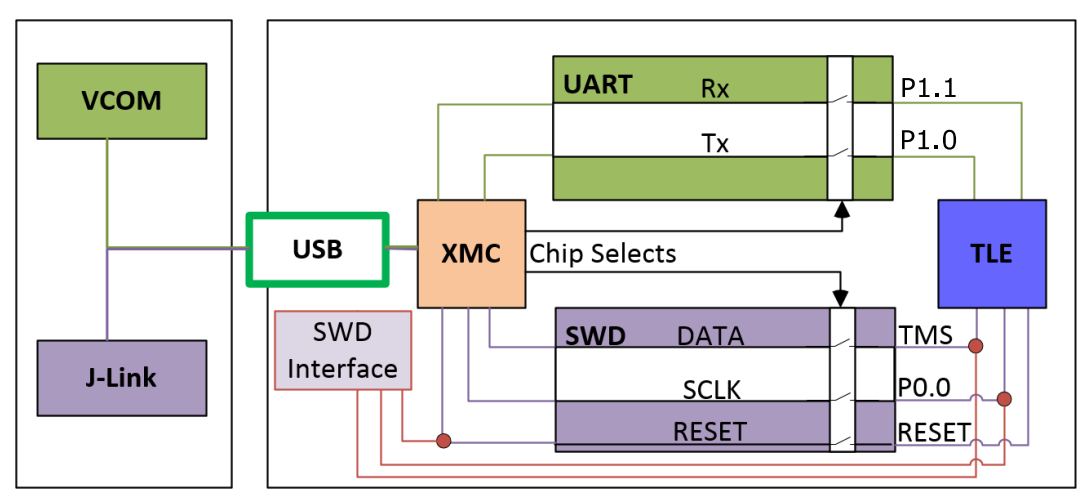

#### **Figure 4 UART and Debugging**

*Note: Only one of the interfaces USB or SWD can be used at one time. While using the SWD interface the XMC is hold in reset. As long as a debugger is connected with the SWD interface it eliminates therefore debugging or UART via USB.*

## <span id="page-6-3"></span>**4.3 SWD-Debuginterface (J-Link via USB)**

For serial wire debug (SWD) the TLE984x uses the pins TMS (data) and P0.0 (clock). Level shifters between XMC4200 and TLE984x allow using P0.0, while it is not used for debugging.

The Segger J-Link module on board allows serial wire debugging via USB.

It is also possible to use an alternative debugger than the onboard Segger debugger, e.g. Keil ULINK2. Therefore the signals are routed through the 10 pin header SWD interface between the XMC4200 and the TLE984x. The pin configuration makes sure that the XMC is hold in reset while another debugger is physically connected at X14. The virtual COM Port will be disabled, while the external ISP is connected.

**Software Toolchain**

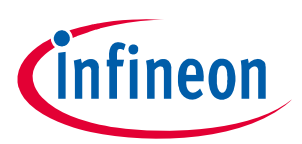

## <span id="page-7-0"></span>**5 Software Toolchain**

#### <span id="page-7-1"></span>**5.1 Keil µVision 5**

The recommended Integrated Software Developement Environment is Keil® µVision5®. Infineons embedded Power family is suported. For more information about the Toolchain go to: **www.keil.com**

## <span id="page-7-2"></span>**5.2 Infineon Config Wizard**

In addition to the IDE, Infineon® provides the ConfigWizard. The tool is designed for code configuration, in combination with the IDE. Infineons Config Wizard can be downloaded via: **www.infineon.com/embeddedpower**

#### <span id="page-7-3"></span>**5.3 TLE984x Installation**

All embedded Power products can be installed to Keil® µVision5® via "Pack Installer". Browsing to the Infineon chapter in "All Devices" will lead to the "TLE98xx Series". The ".pack" file comes with several code examples, to provide an easy start up and speed up software developement.

## <span id="page-7-4"></span>**5.4 Debug Connection Setup**

For a proper Flash and Debug Connection, Install V5.10 (or newer) from:

#### **www.segger.com/jlink-software.html**

Keil<sup>®</sup> µVision5<sup>®</sup> has to be configured in the IDE Menu "Options for Target". After connecting the USB-cable and power up the Evalboard, go to the "Debug" register-card and choose "J-LINK / J-TRACE Cortex" and press "Settings".

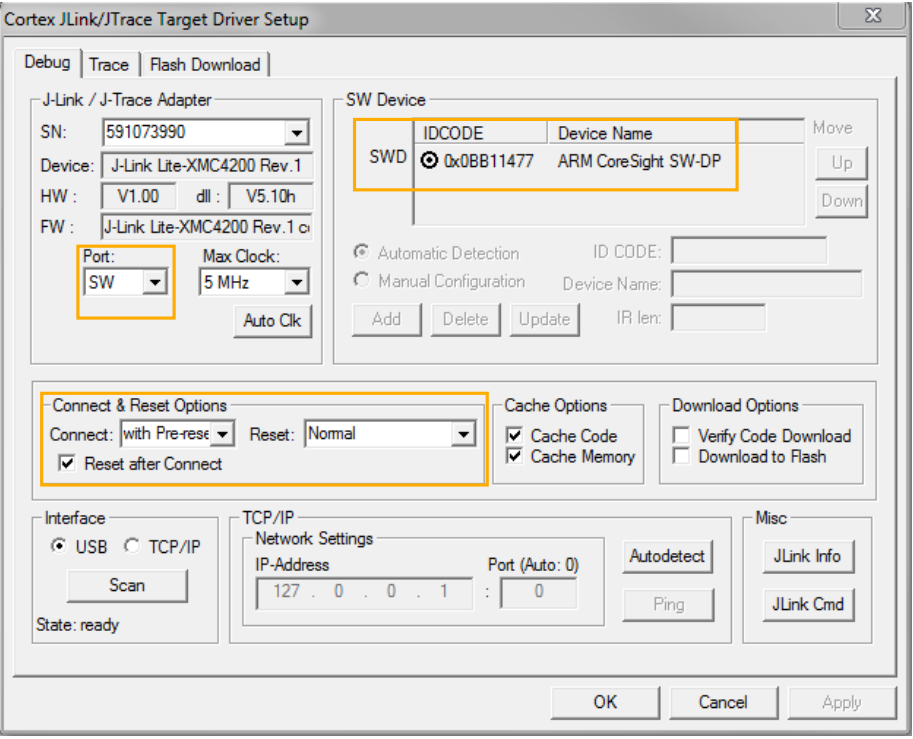

**Figure 5 Debug and Flash Configuration**

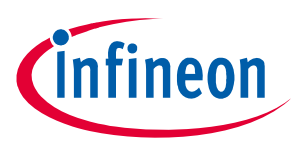

#### **Software Toolchain**

If the board has been connected successfully, the ARM IDCODE will be visible in the SW Device Window. If connection fails, "Connect & Reset Options" and "Port" window has to be checked.

# *Cinfineon*

## <span id="page-9-0"></span>**6 PCB Design Data**

This Chapter contains Schematic- and Layout-Data.

## <span id="page-9-1"></span>**6.1 Schematic**

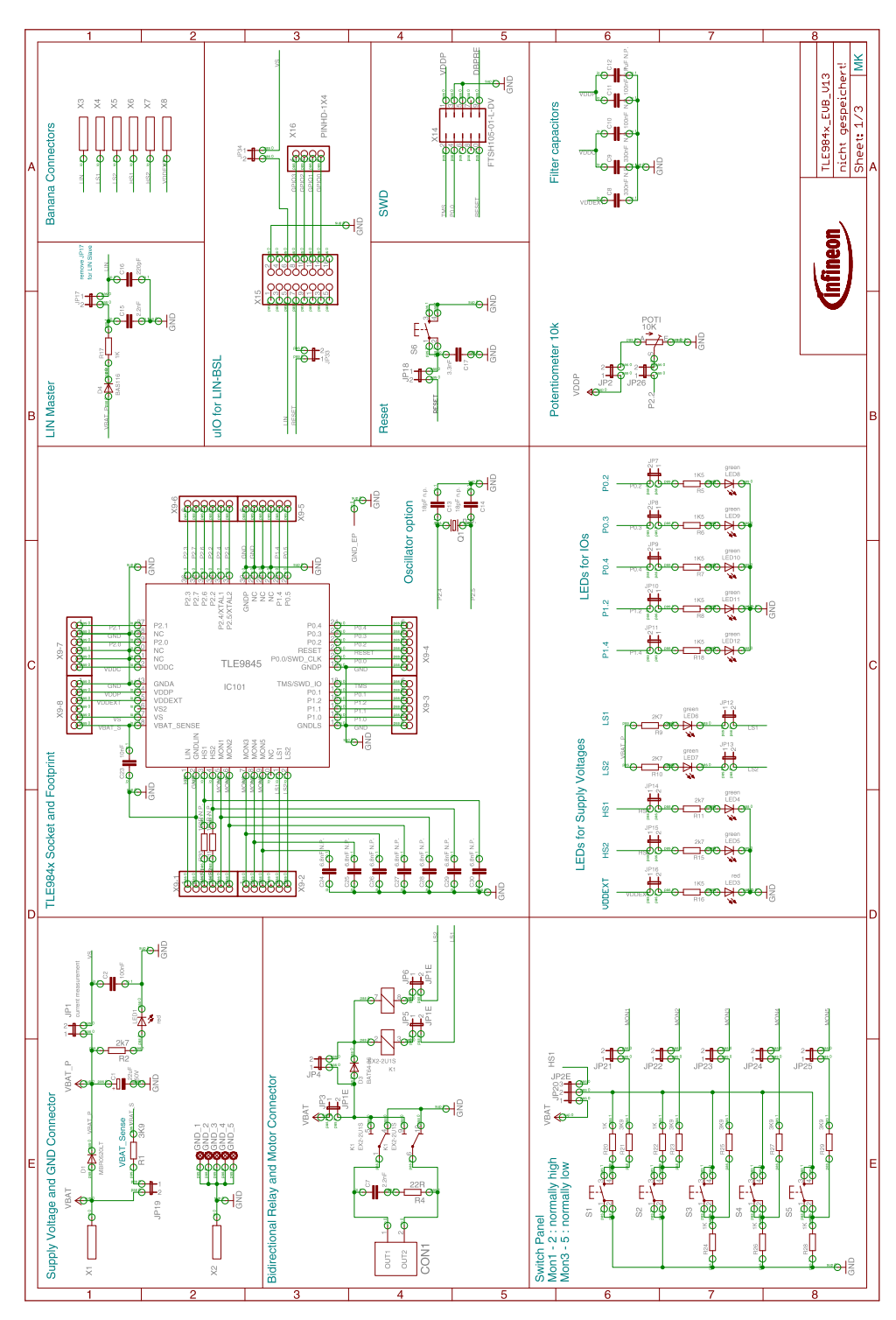

**Figure 6 TLE984x Circuit and peripheral components**

## **User Manual TLE984x Evalboard Rev 1.3**

#### **PCB Design Data**

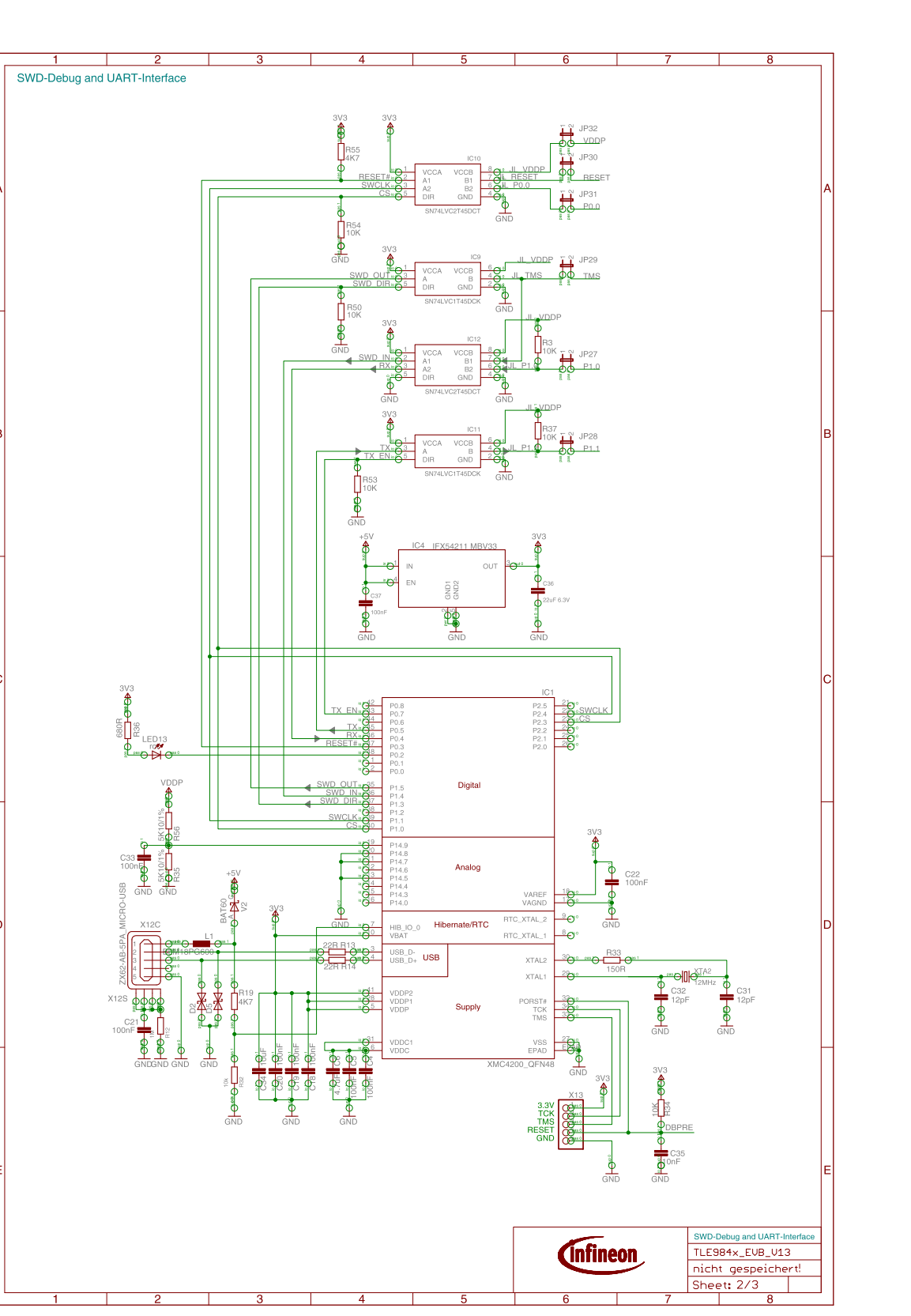

### **Figure 7 Onboard debug cicuit**

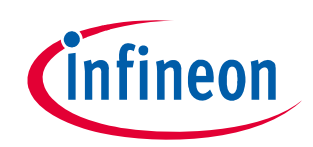

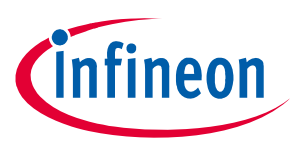

#### <span id="page-11-0"></span>**6.2 Layout Data**

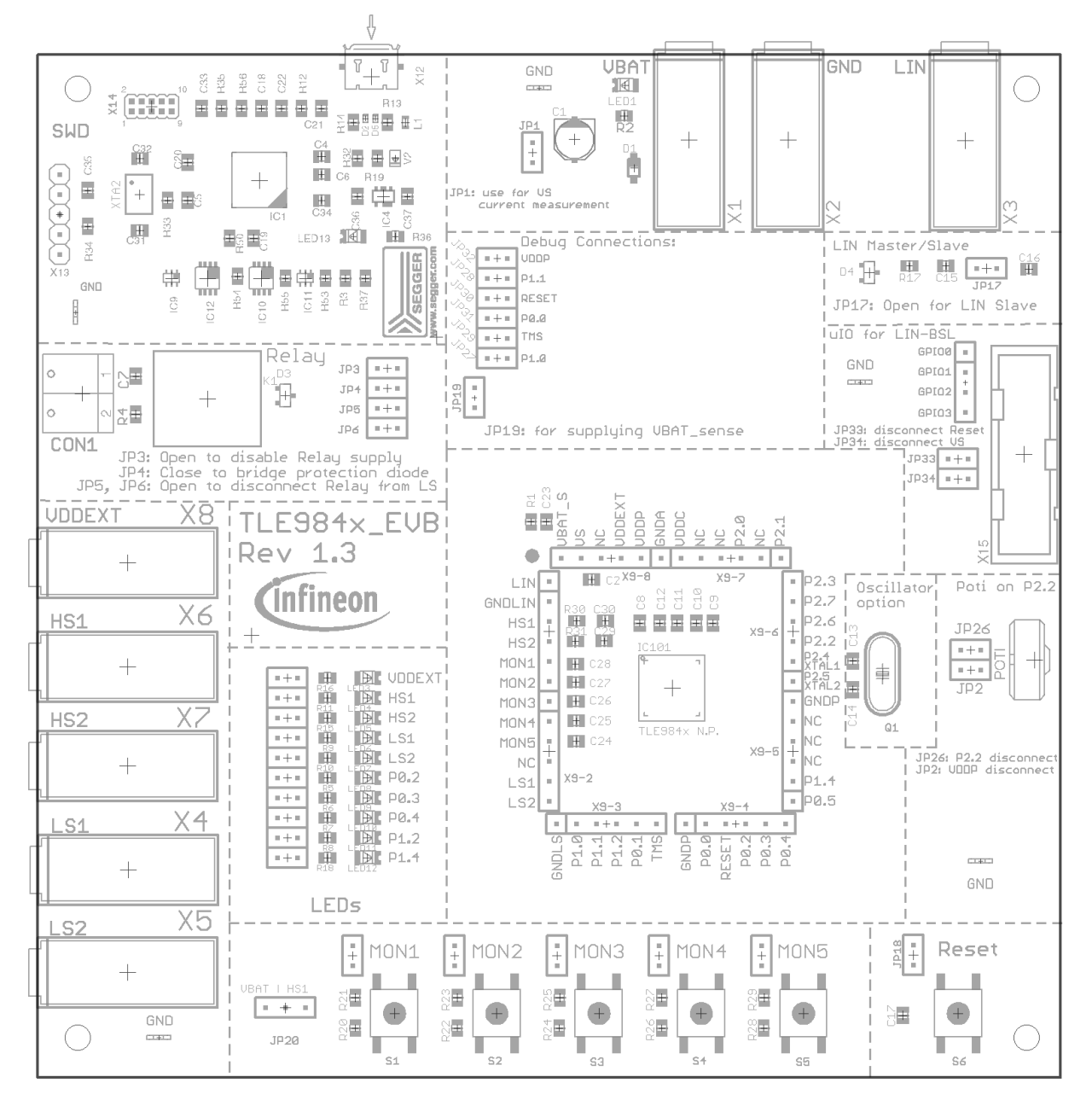

#### **Figure 8 Parts placement**

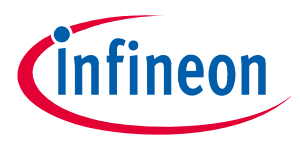

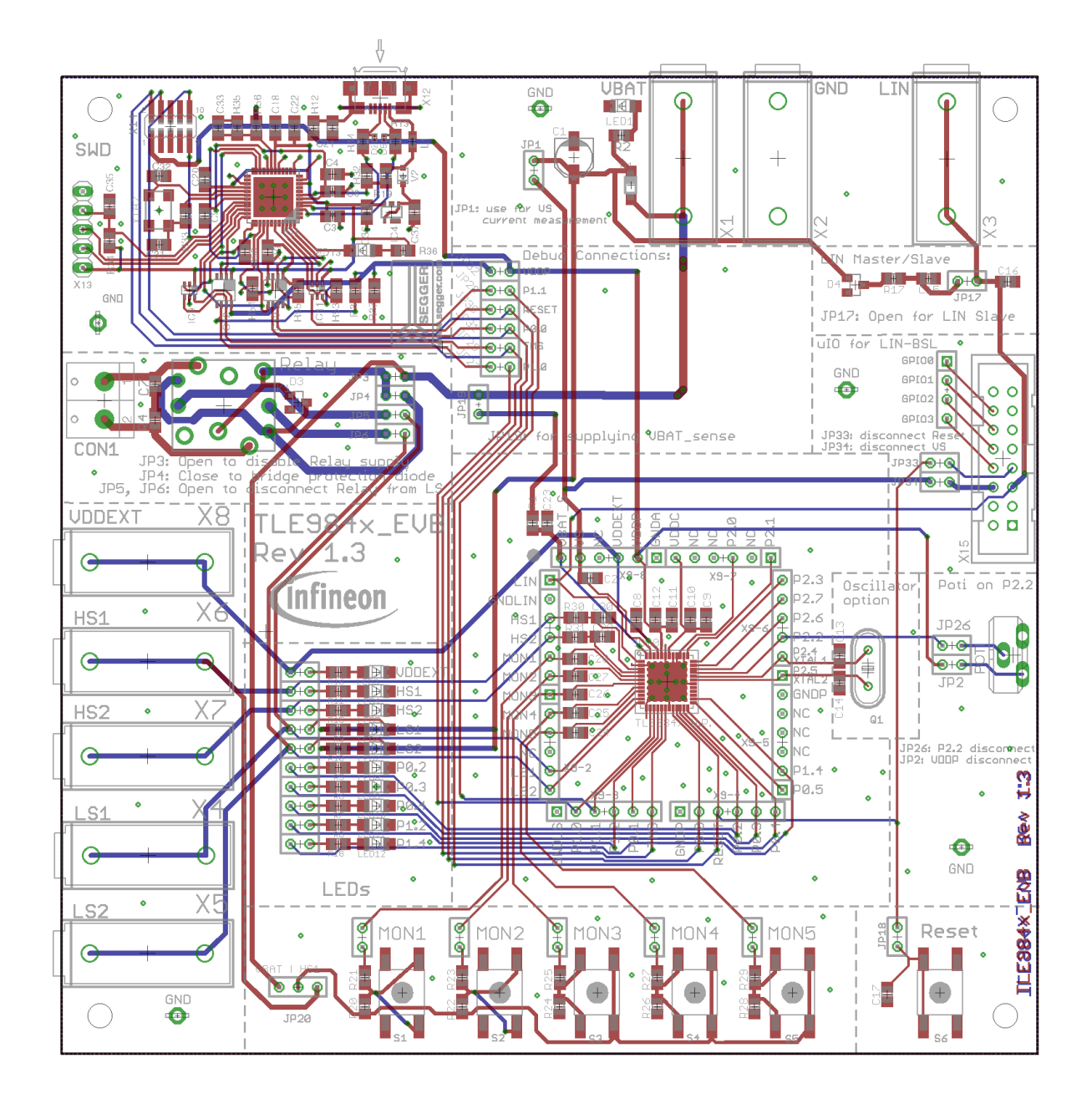

#### **Figure 9 Full Layout**

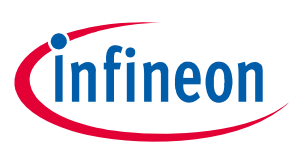

#### <span id="page-13-0"></span>**6.3 Partlist**

#### **Table 2 Evalboard Partlist**

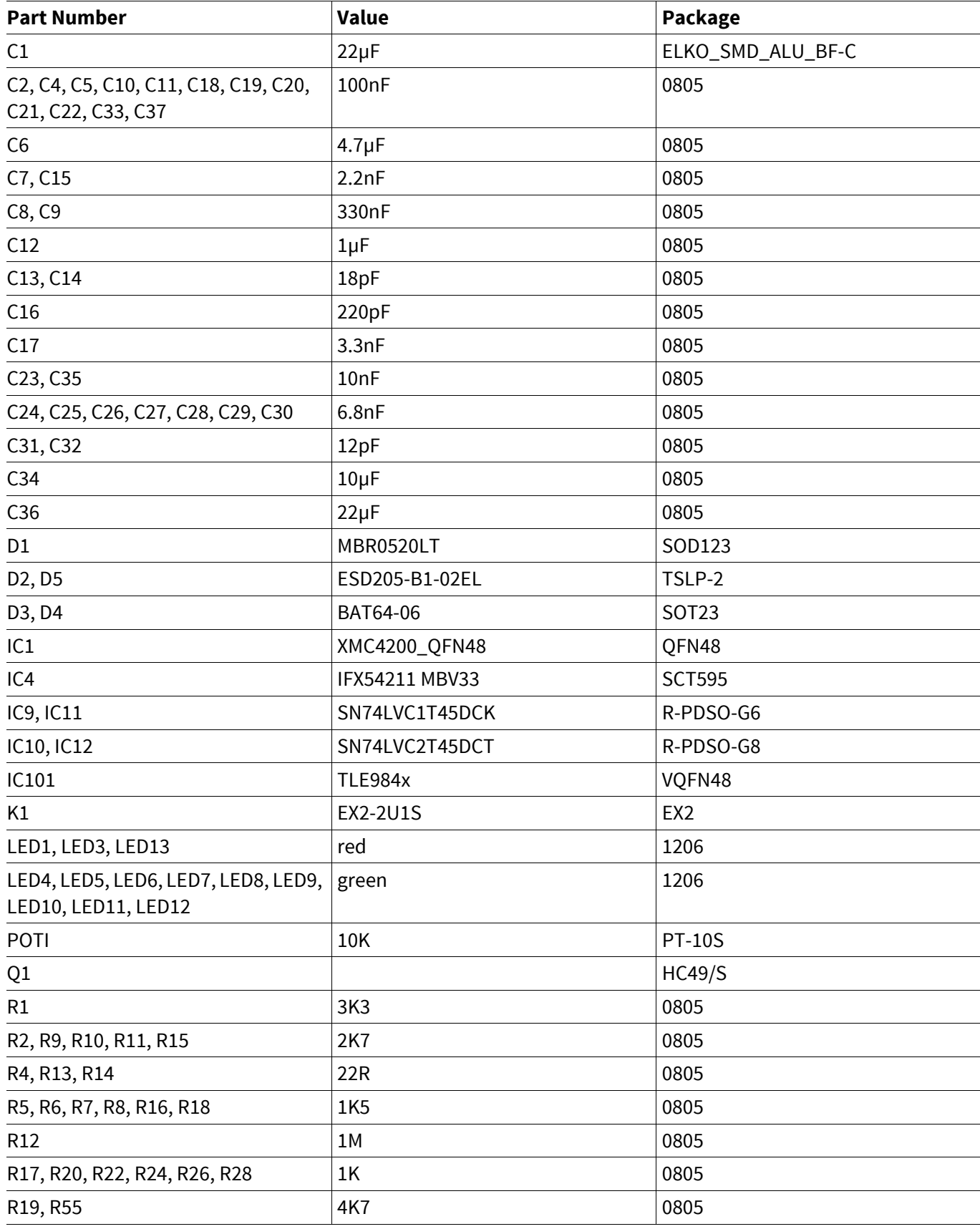

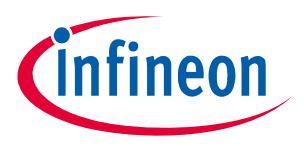

#### **Table 2 Evalboard Partlist**

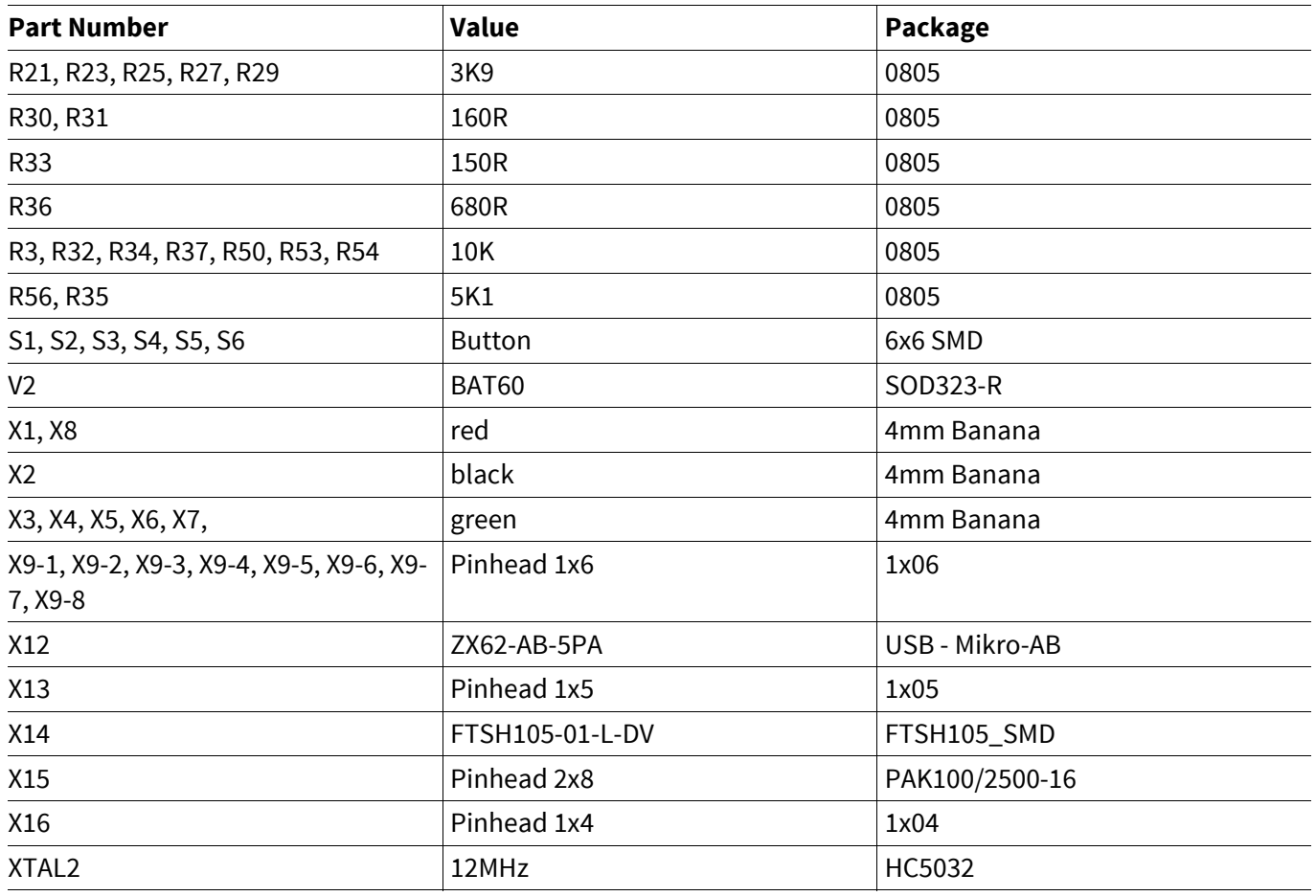

#### **References**

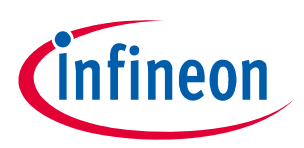

## <span id="page-15-0"></span>**References**

- [1] TLE9842QX Data Sheet Rev. 1.0
- [2] TLE9842-2QX Data Sheet Rev. 1.0
- [3] TLE9843QX Data Sheet Rev. 1.0
- [4] TLE9843-2QX Data Sheet Rev. 1.0
- [5] TLE9844QX Data Sheet Rev. 1.0
- [6] TLE9844-2QX Data Sheet Rev. 1.0
- [7] TLE9845QX Data Sheet Rev. 1.0
- [8] **www.infineon.com/embeddedpower**
- [9] **www.infineon.com/tle984x**

**Revision History**

# *Cinfineon*

# <span id="page-16-0"></span>**Revision History**

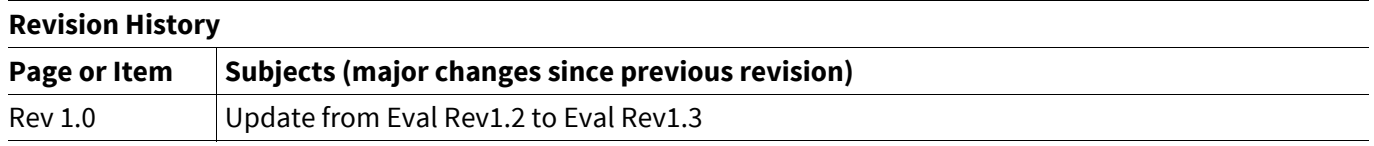

#### **Trademarks of Infineon Technologies AG**

µHVIC™, µIPM™, µPFC™, AU-ConvertIR™, AURIX™, C166™, CanPAK™, CIPOS™, CIPURSE™, CoolDP™, CoolGaN™, COOLiR™, CoolMOS™, CoolSET™, CoolSiC™, DAVE™, DI-POL™, DirectFET™, DrBlade™, EasyPIM™, EconoBRIDGE™, EconoDUAL™, EconoPACK™, EconoPIM™, EiceDRIVER™, eupec™, FCOS™, GaNpowIR™, HEXFET™, HITFET™, HybridPACK™, iMOTION™, IRAM™, ISOFACE™, IsoPACK™, LEDrivIR™, LITIX™, MIPAQ™, ModSTACK™, my-d™, NovalithIC™, OPTIGA™, OptiMOS™, ORIGA™, PowIRaudio™, PowIRStage™, PrimePACK™, PrimeSTACK™, PROFET™, PRO-SIL™, RASIC™, REAL3™, SmartLEWIS™, SOLID FLASH™, SPOC™, StrongIRFET™, SupIRBuck™, TEMPFET™, TRENCHSTOP™, TriCore™, UHVIC™, XHP™, XMC™.

Trademarks updated November 2015

#### **Other Trademarks**

All referenced product or service names and trademarks are the property of their respective owners.

**Edition 2016-10-24 Published by Infineon Technologies AG 81726 Munich, Germany**

**© 2016 Infineon Technologies AG. All Rights Reserved.**

**Do you have a question about any aspect of this document? Email: [erratum@infineon.com](mailto:erratum@infineon.com)**

**Document reference Doc\_Number**

#### **IMPORTANT NOTICE**

The information given in this document shall in no event be regarded as a guarantee of conditions or characteristics ("Beschaffenheitsgarantie").

With respect to any examples, hints or any typical values stated herein and/or any information regarding the application of the product, Infineon Technologies hereby disclaims any and all warranties and liabilities of any kind, including without limitation warranties of non-infringement of intellectual property rights of any third party.

In addition, any information given in this document is subject to customer's compliance with its obligations stated in this document and any applicable legal requirements, norms and standards concerning customer's products and any use of the product of Infineon Technologies in customer's applications.

The data contained in this document is exclusively intended for technically trained staff. It is the responsibility of customer's technical departments to evaluate the suitability of the product for the intended application and the completeness of the product information given in this document with respect to such application.

For further information on technology, delivery terms and conditions and prices, please contact the nearest Infineon Technologies Office (**[www.infineon.com](http://www.infineon.com)**).

#### **WARNINGS**

Due to technical requirements products may contain dangerous substances. For information on the types in question please contact your nearest Infineon Technologies office.

Except as otherwise explicitly approved by Infineon Technologies in a written document signed by authorized representatives of Infineon Technologies, Infineon Technologies' products may not be used in any applications where a failure of the product or any consequences of the use thereof can reasonably be expected to result in personal injury.

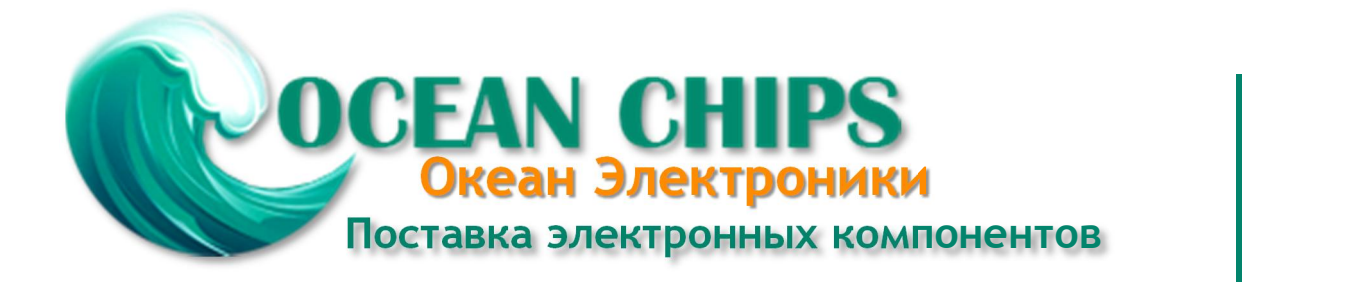

Компания «Океан Электроники» предлагает заключение долгосрочных отношений при поставках импортных электронных компонентов на взаимовыгодных условиях!

Наши преимущества:

- Поставка оригинальных импортных электронных компонентов напрямую с производств Америки, Европы и Азии, а так же с крупнейших складов мира;

- Широкая линейка поставок активных и пассивных импортных электронных компонентов (более 30 млн. наименований);

- Поставка сложных, дефицитных, либо снятых с производства позиций;
- Оперативные сроки поставки под заказ (от 5 рабочих дней);
- Экспресс доставка в любую точку России;
- Помощь Конструкторского Отдела и консультации квалифицированных инженеров;
- Техническая поддержка проекта, помощь в подборе аналогов, поставка прототипов;
- Поставка электронных компонентов под контролем ВП;

- Система менеджмента качества сертифицирована по Международному стандарту ISO 9001;

- При необходимости вся продукция военного и аэрокосмического назначения проходит испытания и сертификацию в лаборатории (по согласованию с заказчиком);

- Поставка специализированных компонентов военного и аэрокосмического уровня качества (Xilinx, Altera, Analog Devices, Intersil, Interpoint, Microsemi, Actel, Aeroflex, Peregrine, VPT, Syfer, Eurofarad, Texas Instruments, MS Kennedy, Miteq, Cobham, E2V, MA-COM, Hittite, Mini-Circuits, General Dynamics и др.);

Компания «Океан Электроники» является официальным дистрибьютором и эксклюзивным представителем в России одного из крупнейших производителей разъемов военного и аэрокосмического назначения **«JONHON»**, а так же официальным дистрибьютором и эксклюзивным представителем в России производителя высокотехнологичных и надежных решений для передачи СВЧ сигналов **«FORSTAR»**.

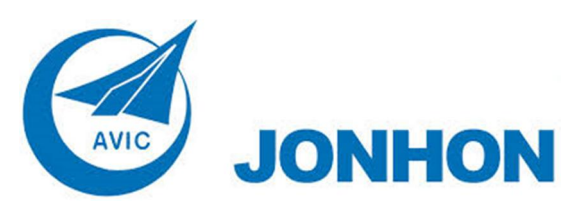

«**JONHON**» (основан в 1970 г.)

Разъемы специального, военного и аэрокосмического назначения:

(Применяются в военной, авиационной, аэрокосмической, морской, железнодорожной, горно- и нефтедобывающей отраслях промышленности)

**«FORSTAR»** (основан в 1998 г.)

ВЧ соединители, коаксиальные кабели, кабельные сборки и микроволновые компоненты:

(Применяются в телекоммуникациях гражданского и специального назначения, в средствах связи, РЛС, а так же военной, авиационной и аэрокосмической отраслях промышленности).

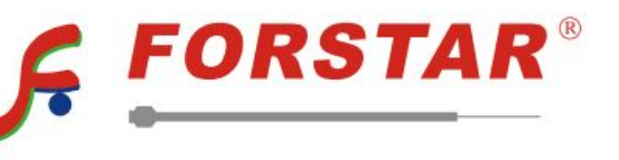

Телефон: 8 (812) 309-75-97 (многоканальный) Факс: 8 (812) 320-03-32 Электронная почта: ocean@oceanchips.ru Web: http://oceanchips.ru/ Адрес: 198099, г. Санкт-Петербург, ул. Калинина, д. 2, корп. 4, лит. А